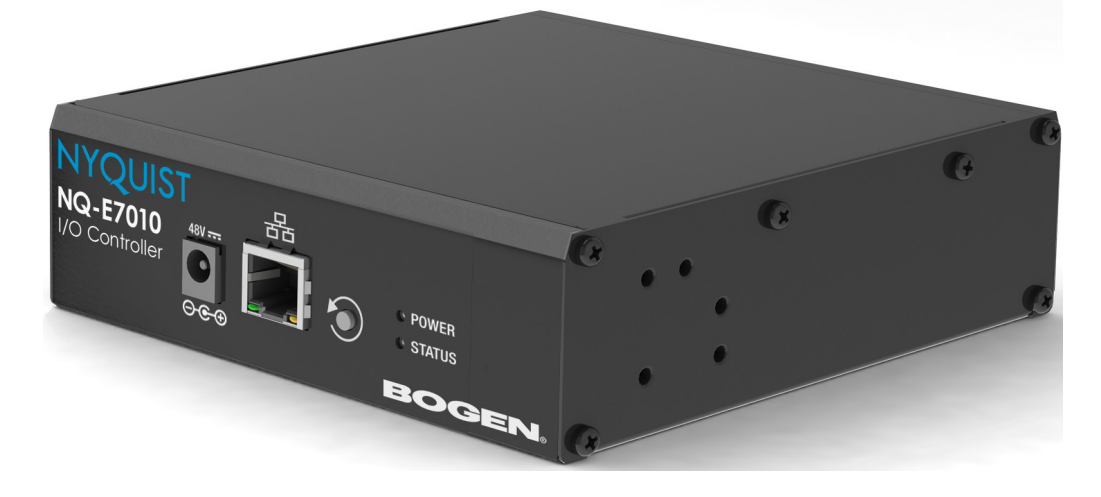

# *NQ-E7010 Input/Output Controller Configuration Manual*

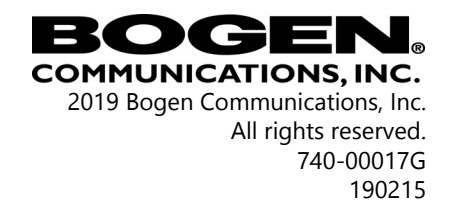

# **Contents**

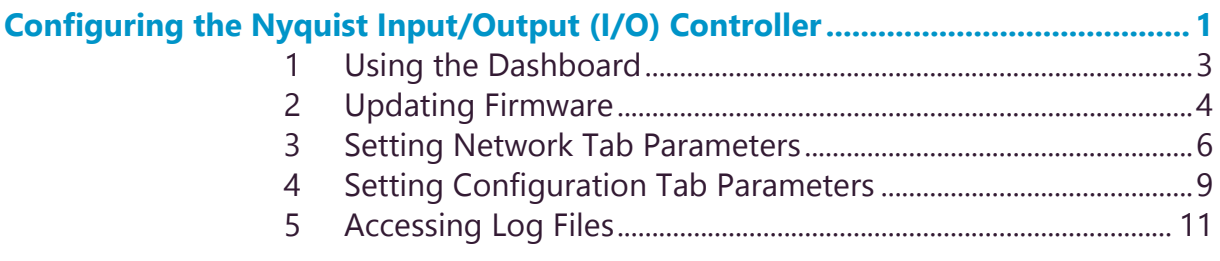

# **ii**

# <span id="page-4-0"></span>**Configuring the Nyquist Output (I/O) Controller Configuring the Nyquist Input/**

The NQ-E7010 I/O Controller allows Nyquist to recognize third-party switch contact closures and to provide external circuits. Configuration rules can be set for each input and output port on this appliance, so, for example, you can set a rule that if a contact is opened than an alarm sounds.

Contact closures can be set for specific dates and times using the **Configure Schedule** button on the I/O Controller's Edit Station page. For example, suppose you want to schedule an output that unlocks a door at 7:30 each weekday morning. You can set up an output contact closure schedule for 7:30 am Monday through Friday. When the Activity Time occurs, the contact is closed, which in turn triggers a 3rd party contact switch that closes the door.

You can let the Nyquist server automatically discover and configure the I/O Controller, or you can manually configure it through the I/O Controller's web-based user interface (web UI).

A short press of the appliance's **Reset** button reboots the device. If you press the **Reset** button for 10 seconds, the appliance returns to the factory default configuration settings. Returning to the default configuration settings does not change the appliance's firmware.

The following sections describe the process for manual configuration. For information about using Nyquist's automatic configuration process, refer to the *Nyquist System Administrator Manual*.

#### *To access the appliance's UI:*

*Note: Do not use third-party Chrome browser extensions with the Nyquist user interface.*

- Step 1 Access the appliance's web UI by doing one of the following:
	- a On your web browser, enter the IP address for the appliance as the URL.
	- b From the Nyquist web UI navigation bar, select **Stations**, select **Stations Status**, navigate to the device that you want to configure, and then select the **Link** icon.

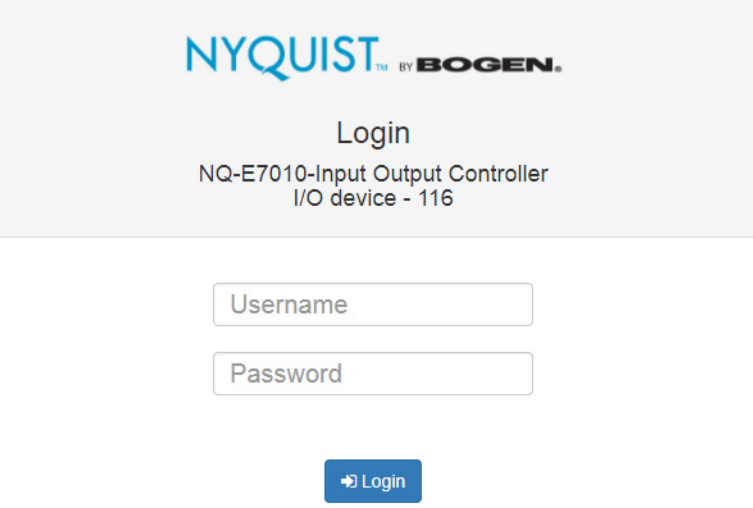

**Figure 1, Nyquist Appliance Login**

Step 2 At the Nyquist Appliance - Login page, enter username and password, and then select **Login**.

> The default username is **admin**; the default password is **bogen**.

The dashboard for the selected appliance appears.

## **NYQUIST** NBOGEN.

NQ-E7010-Input Output Controller (I/O device - 116) *A* Dashboard **c** Configuration Settings **A** Network Settings **±** Firmware Update **B** Logs **O** Help **B** Manual **C** Logout

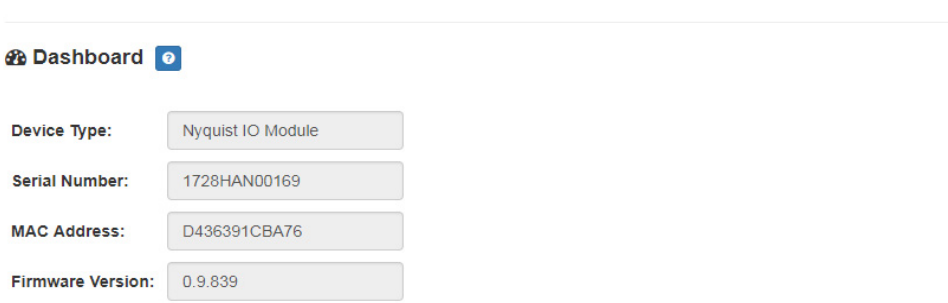

**Figure 2, I/O Controller Dashboard**

## <span id="page-6-0"></span>**1 Using the Dashboard**

The dashboard displays the following read-only fields:

#### **Table 1, Appliance Dashboard Read-Only Fields**

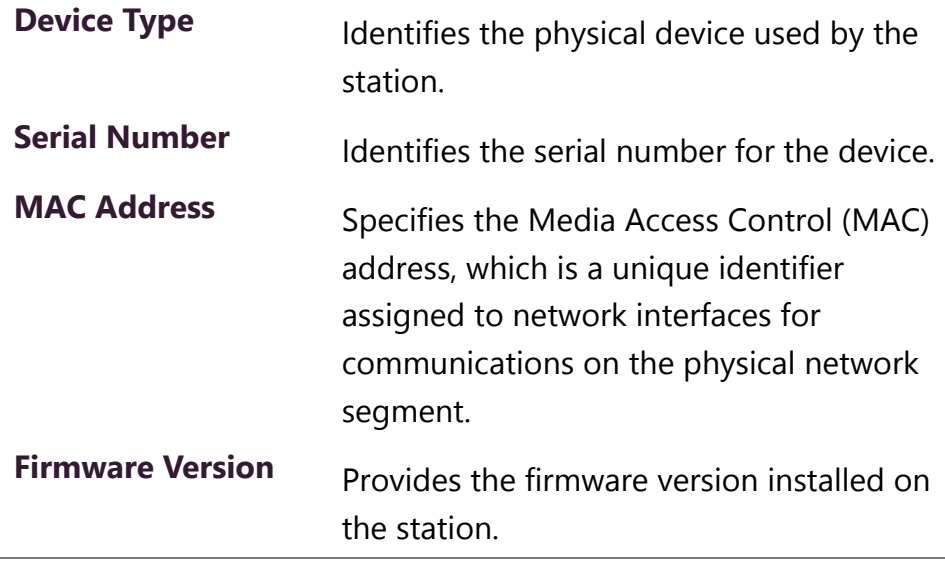

The dashboard also contains the following buttons:

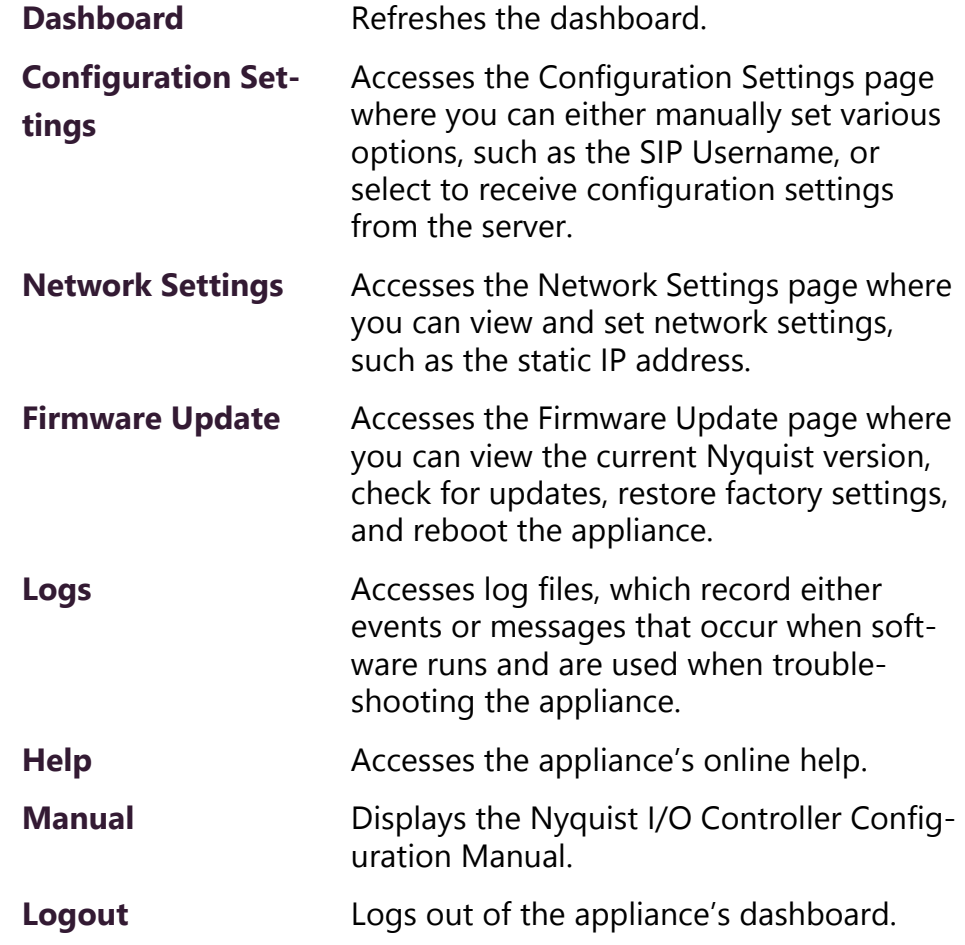

#### **Table 2, Appliance Dashboard Buttons**

## <span id="page-7-0"></span>**2 Updating Firmware**

When you select **Firmware Update** from the appliance's web UI, the Firmware Update page appears. From this page you can determine which Nyquist version the appliance is using and if an update is required. You can also use this page to restore factory settings and to reboot the appliance.

**Note:** A Nyquist appliance connected to the Nyquist network receives a configuration file from the Nyquist server that includes the latest firmware available from the server. If the firmware is later than the one installed on the appliance, an automatic firmware update occurs unless the **Firmware** parameter for the station is left blank. Refer to the *Nyquist System Administrator Manual* for more information.

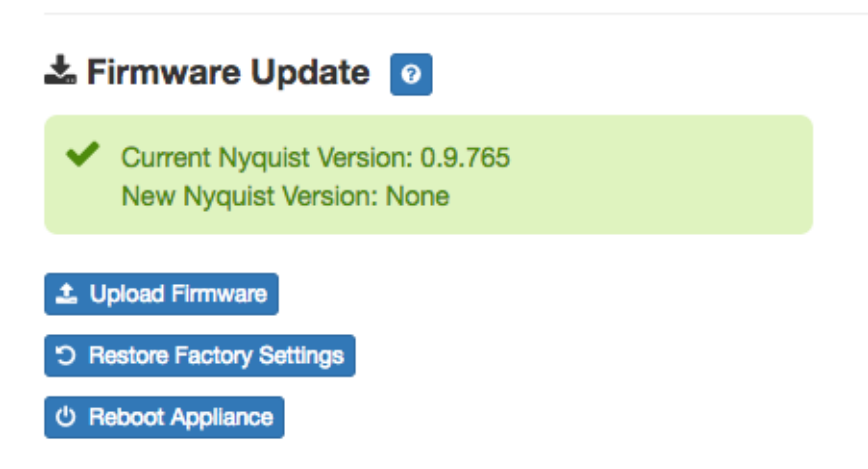

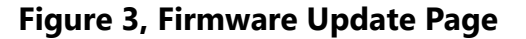

#### *To use the Firmware Update page:*

- Step 1 On the appliance web UI's main page, select **Firmware Update** to ensure you have the latest firmware version.
- Step 2 Select **Upload Firmware** to upload firmware from the server to the appliance.

If you select this option, a popup screen appears that allows you to select the file that you want to upload. You can navigate to the file's location. After you select the file, select **Upload**. If Nyquist discovers a new firmware version, the Firmware Update page displays an

**Update Firmware** button. Select this button if you want to update the appliance's firmware to the new version.

- Step 3 If you want to return your appliance to its original state (undoing firmware updates), select **Restore Factory Settings**.
- Step 4 Select **Reboot Appliance** to restart your appliance.

### <span id="page-9-0"></span>**3 Setting Network Tab Parameters**

Network settings can be configured dynamically by the Nyquist server or manually by using the appliance's web UI.

*To manually configure network settings:*

- Step 1 On the appliance web UI's main page, select **Network Settings**.
- Step 2 Select your desired network settings.
- Step 3 Select **Save**.

# .រ. Network Settings

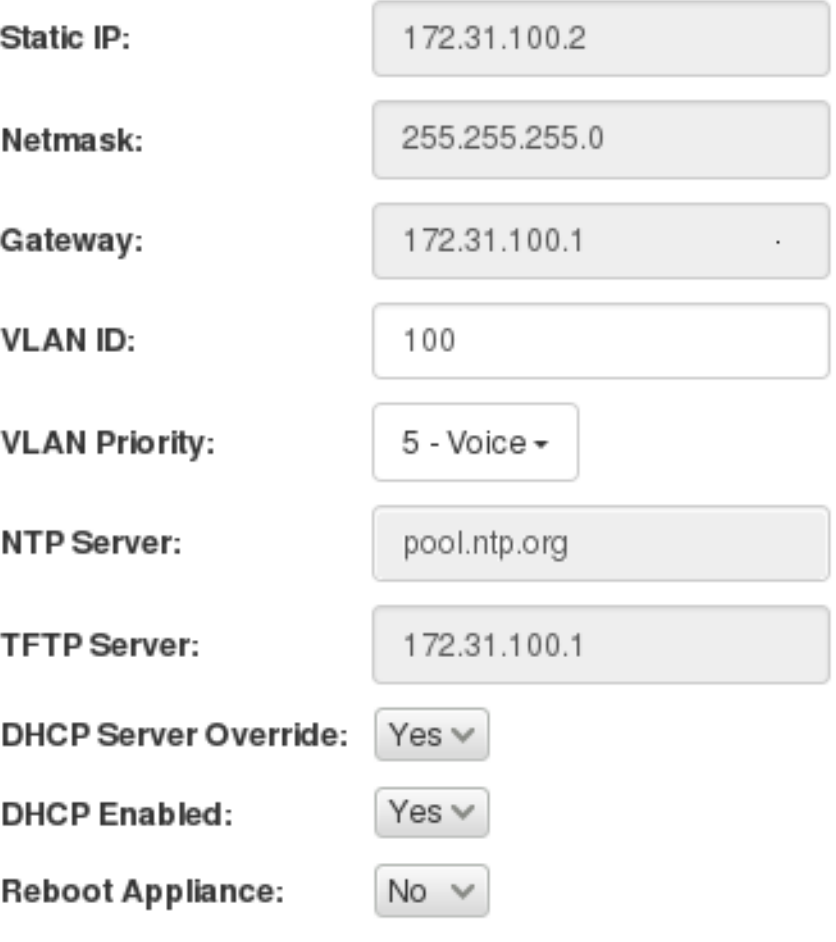

B Save

#### **Figure 4, Network Settings**

Network settings are described in the following table:

#### **Table 3, Network Settings**

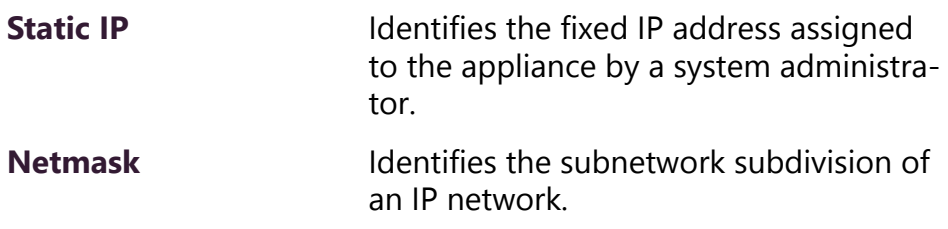

### **Table 3, Network Settings (Continued)**

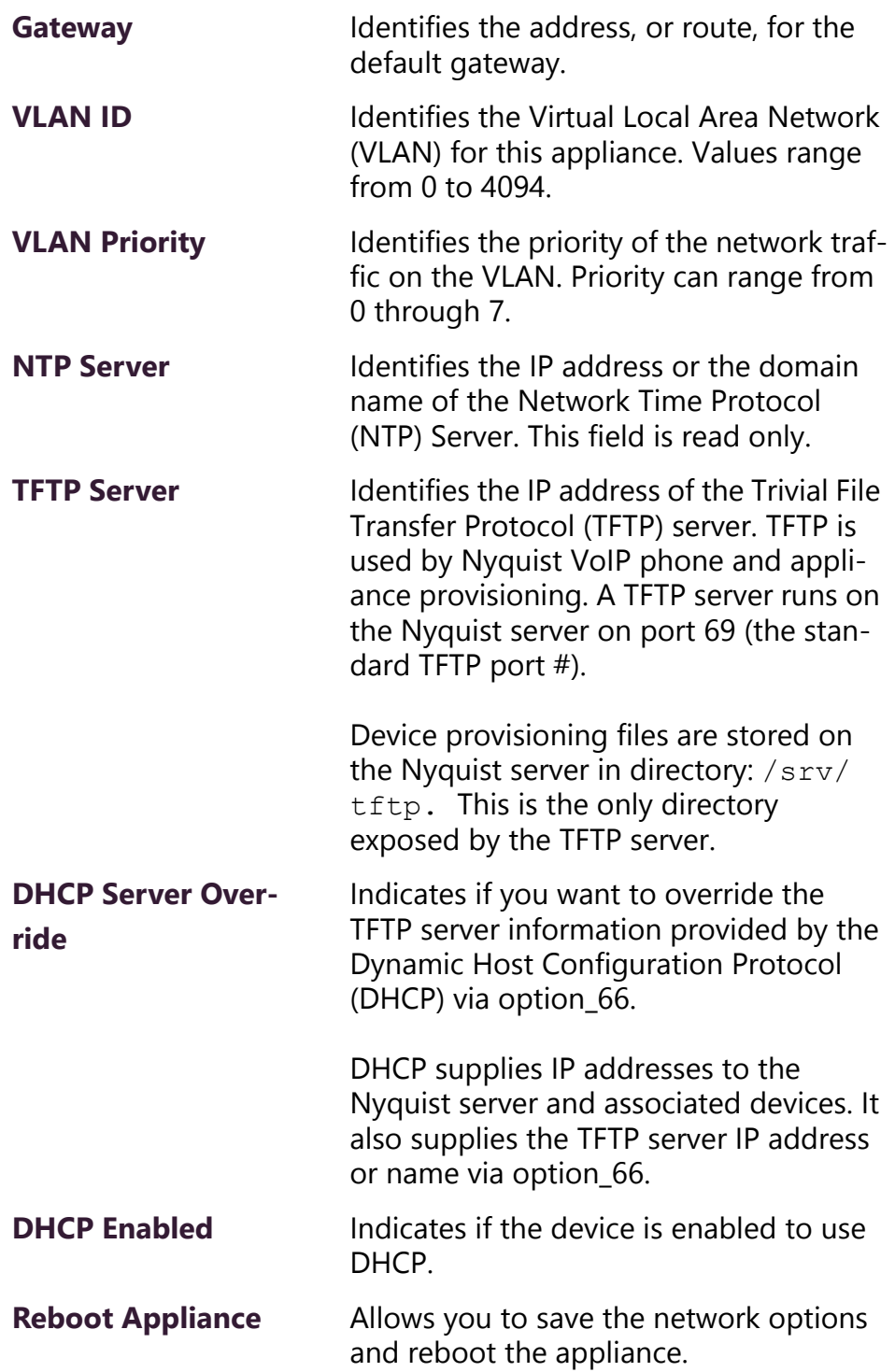

## <span id="page-12-0"></span>**4 Setting Configuration Tab Parameters**

The easiest way to configure Nyquist appliances is to obtain configuration settings from the Nyquist server by selecting **Get Configuration From Server**. However, you can manually configure an appliance through the appliance's Web UI.

**Note:** Manual configuration will be overwritten by the server once the appliance is connected and discovered by the server.

#### *To manually configure your Nyquist appliance:*

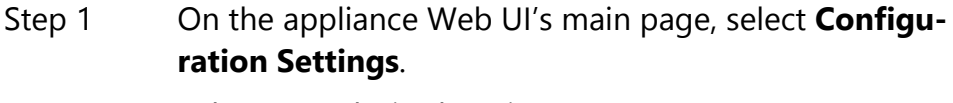

- Step 2 Select your desired settings.
- Step 3 Select **Save**.

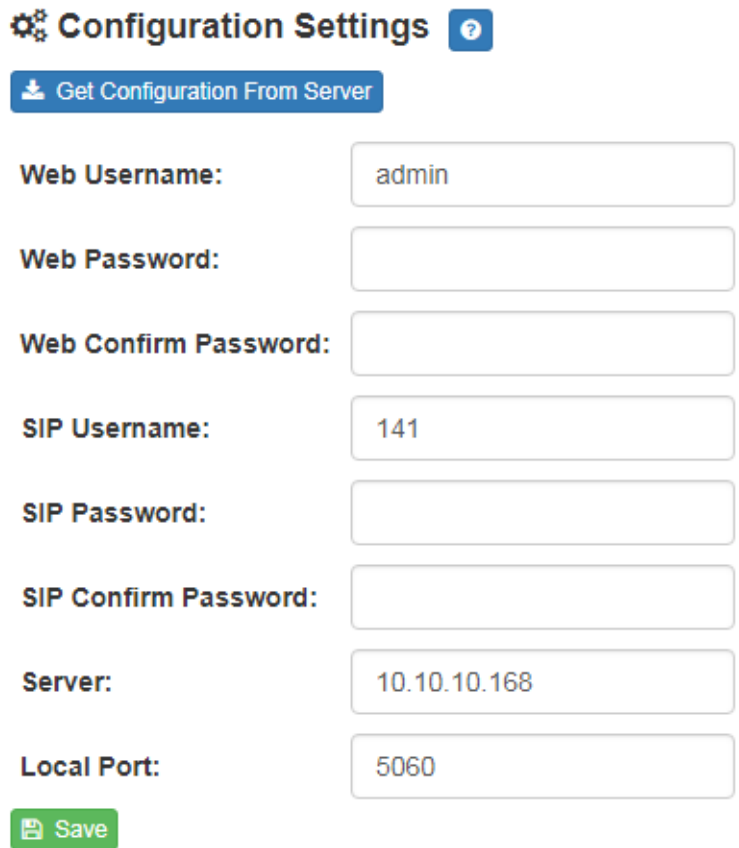

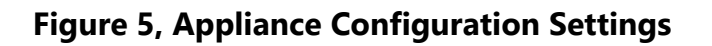

The following table describes the Configuration tab settings:

#### **Table 4, Configuration Settings**

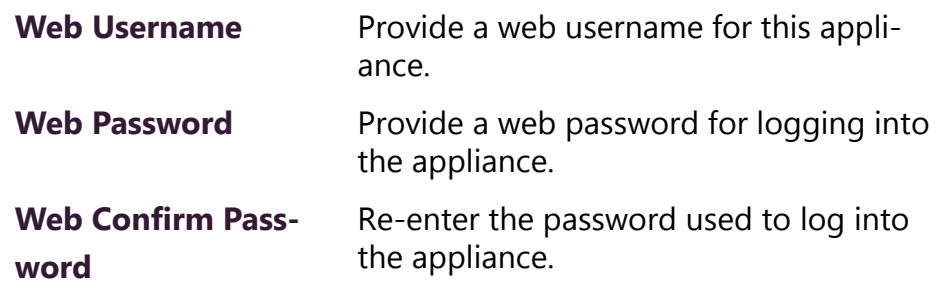

#### **Table 4, Configuration Settings (Continued)**

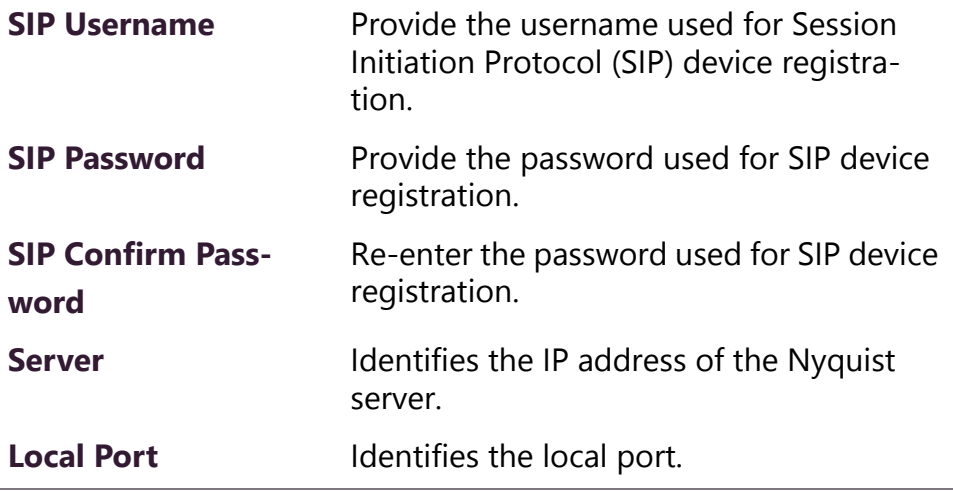

## <span id="page-14-0"></span>**5 Accessing Log Files**

A log file records either events or messages that occur when software runs and is used when troubleshooting the appliance. From the appliance's web-based UI, log files can be viewed directly or exported via download to your PC, Mac, or Android device and then copied to removable media or attached to an email to technical support.

#### *To view a log file:*

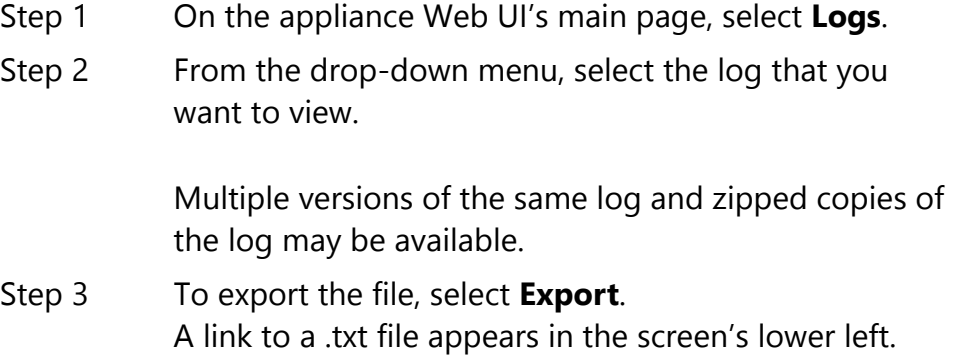

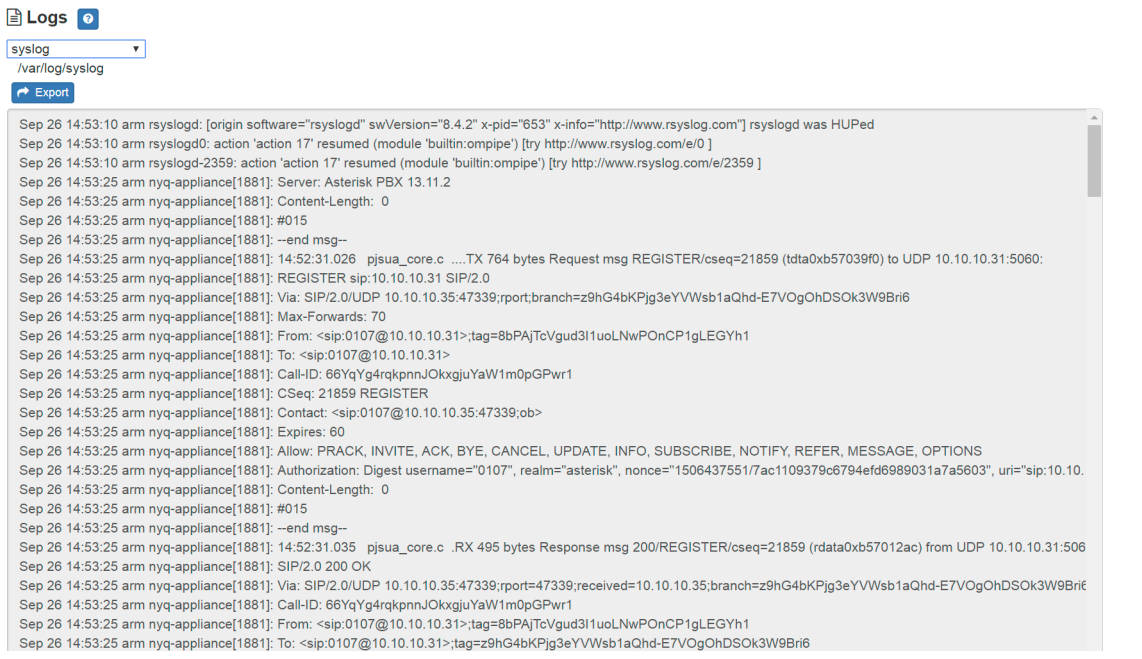

 $\ddot{\phantom{1}}$ 

### **Figure 6, Logs**

Available logs are described in the following table:

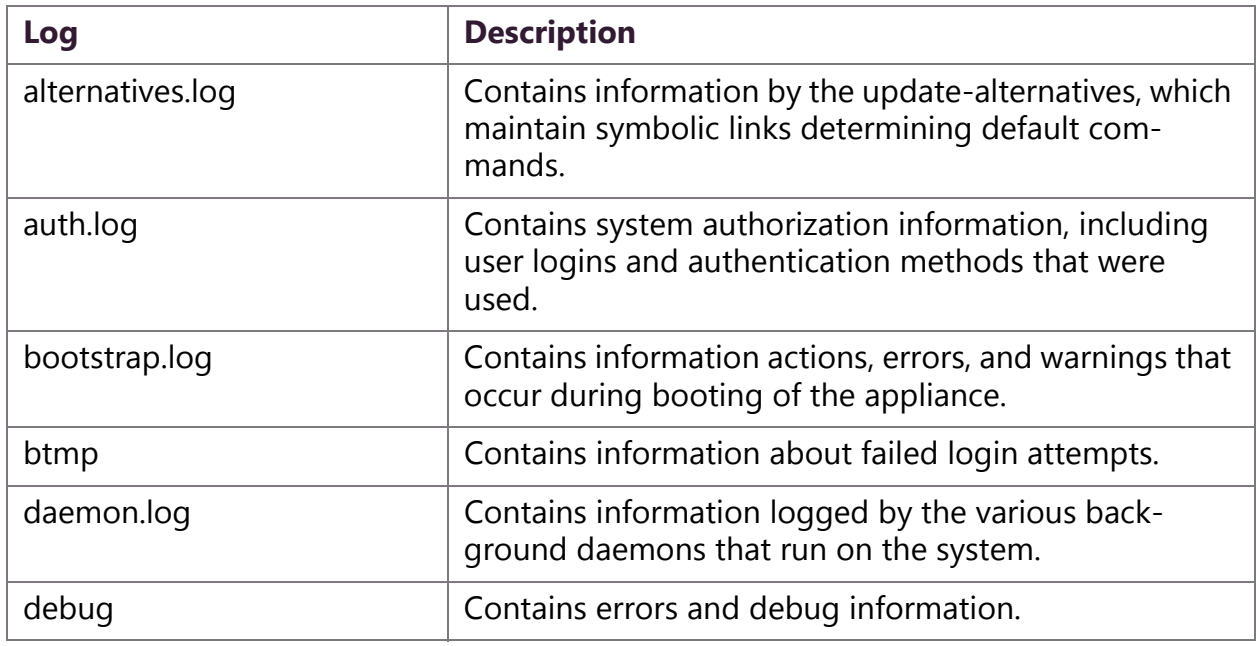

### **Table 5, Logs**

### **Table 5, Logs (Continued)**

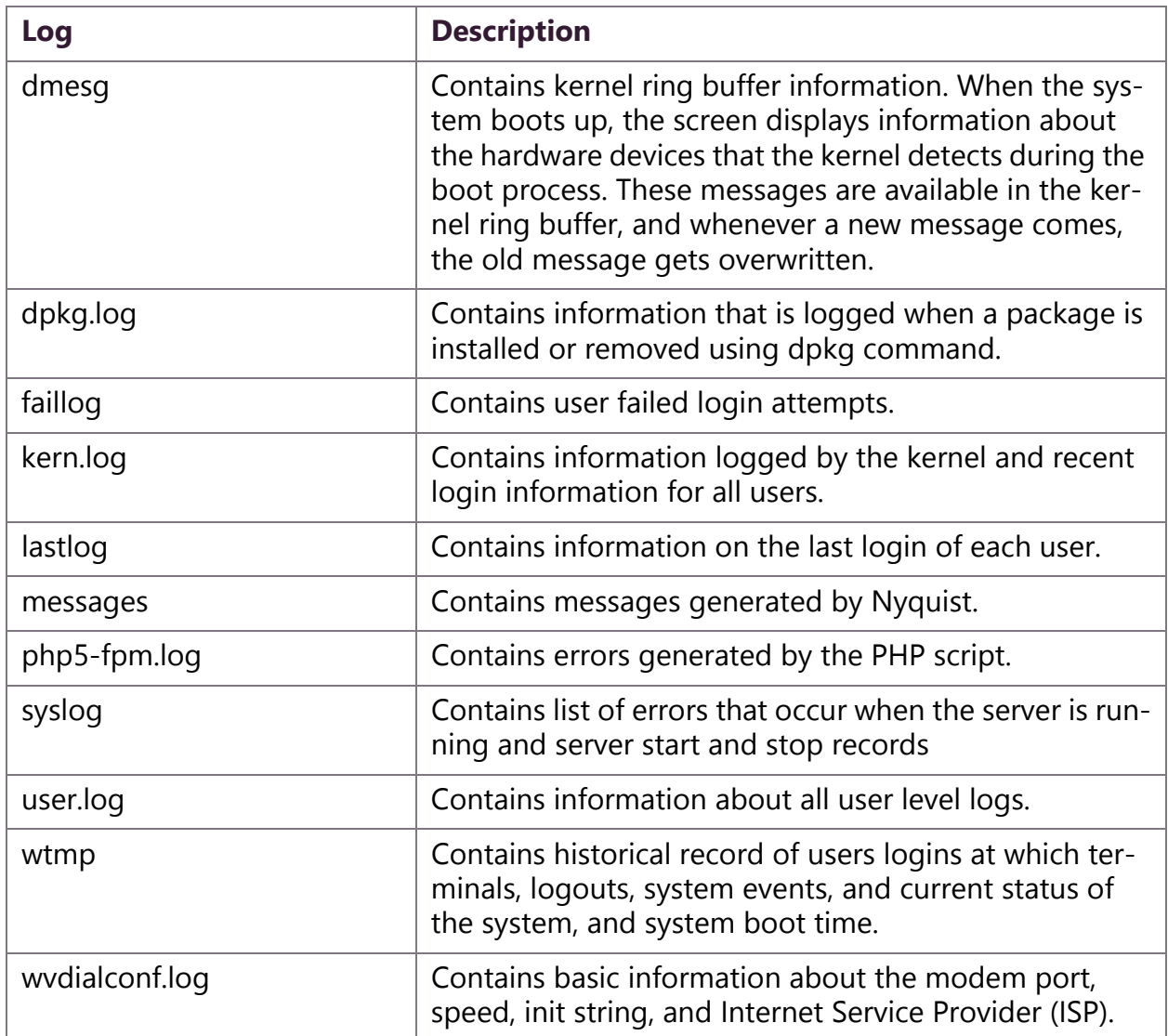